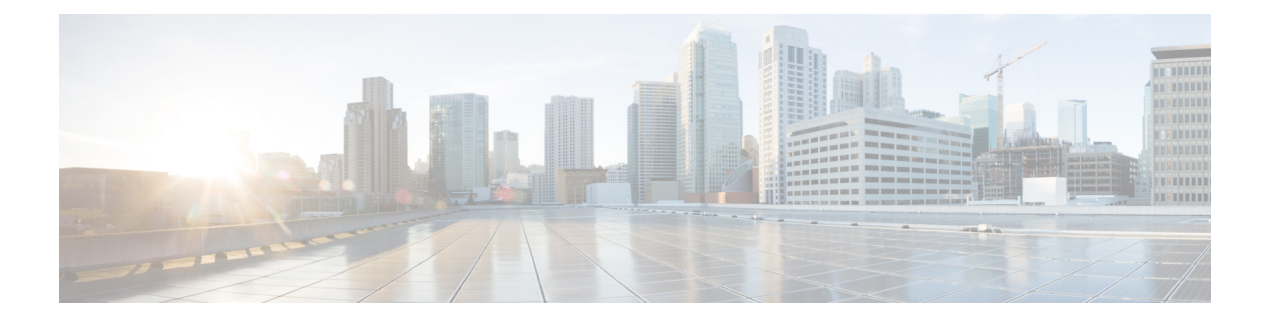

# **Call Home** および **Smart Call Home** の設定

- UCS の Call Home の概要 (1 ページ)
- Call Home の考慮事項とガイドライン (3 ページ)
- Cisco UCSの障害と Call Home のシビラティ(重大度) (4 ページ)
- Cisco Smart Call Home  $(5 \sim \rightarrow \sim)$
- Anonymous Reporting  $(7 \sim \sim \sim \gamma)$
- Call Home の設定 (7 ページ)
- Call Home のイネーブル化 (10 ページ)
- Call Home のディセーブル化 (11 ページ)
- システム インベントリ メッセージの設定, on page 12
- Call Home プロファイルの設定, on page 13
- テスト Call Home アラートの送信 (17 ページ)
- Call Home ポリシーの設定, on page 19
- Anonymous Reporting の設定, on page 22
- Smart Call Home の設定, on page 25

## **UCS** の **Call Home** の概要

Call Home では、重要なシステム ポリシーに対して電子メールベースの通知が提供されます。 ポケットベル サービスや XML ベースの自動解析アプリケーションに対応可能なさまざまな メッセージ フォーマットが用意されています。この機能を使用して、ネットワーク サポート エンジニアにポケットベルで連絡したり、ネットワーク オペレーション センターに電子メー ルを送信したりできます。また、Cisco Smart Call Home サービスを使用して TAC のケースを 生成できます。

Call Home 機能では、診断情報および環境の障害とイベントに関する情報が含まれるアラート メッセージを配信できます。

CallHome機能では、複数の受信者(CallHome宛先プロファイルと呼びます)にアラートを配 信できます。各プロファイルには、設定可能なメッセージ フォーマットとコンテンツ カテゴ リが含まれます。Cisco TAC へアラートを送信するための宛先プロファイルが事前に定義され ていますが、独自の宛先プロファイルを定義することもできます。

メッセージを送信するように Call Home を設定すると、Cisco UCS Manager によって適切な CLI **show** コマンドが実行され、コマンド出力がメッセージに添付されます。

Cisco UCS では、Call Home メッセージが次のフォーマットで配信されます。

- 1 または 2 行で障害を説明する、ポケットベルや印刷レポートに適したショート テキスト フォーマット。
- 詳細な情報を十分に書式が整えられたメッセージで提供する、ユーザが読むのに適したフ ル テキスト フォーマット。
- Extensible Markup Language (XML) と Adaptive Messaging Language (AML) XML Schema Definition(XSD)を使用する、コンピュータで読み取り可能なXMLフォーマット。AML XSD は [Cisco.com](http://www.cisco.com) の Web サイトで公開されています。XML 形式は、シスコ Technical Assistance Center とのやり取りの中でも使用されます。

CallHome電子メールアラートをトリガする可能性がある障害についての情報は、『*CiscoUCS Faults and Error Messages Reference*』を参照してください。

次の図に、Call Home が設定されたシステムで Cisco UCS 障害がトリガーされた後のイベント の流れを示します。

図 **<sup>1</sup> :** 障害発生後のイベントの流れ

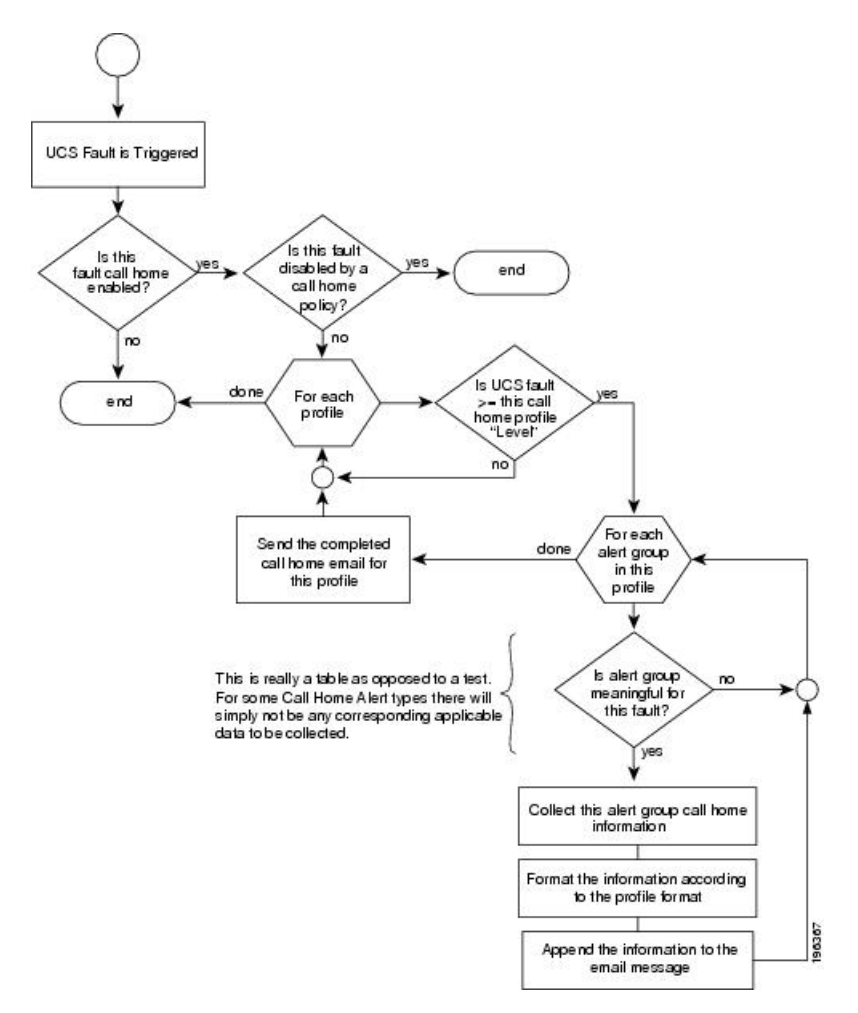

# **Call Home** の考慮事項とガイドライン

CallHomeの設定方法は、機能の使用目的によって異なります。CallHomeを設定する前に考慮 すべき情報には次のものがあります。

#### 宛先プロファイル

少なくとも 1 つの宛先プロファイルを設定する必要があります。使用する 1 つまたは複数の宛 先プロファイルは、受信エンティティがポケットベル、電子メール、または自動化されたサー ビス (Cisco Smart Call Home など)のいずれであるかによって異なります。

宛先プロファイルで電子メール メッセージ配信を使用する場合は、Call Home を設定するとき にシンプル メール転送プロトコル(SMTP)サーバーを指定する必要があります。

#### 連絡先情報

受信者が Cisco UCS ドメインからの受信メッセージの発信元を判別できるように、連絡先の電 子メール、電話番号、および所在地住所の情報を設定する必要があります。

システム インベントリを送信して登録プロセスを開始した後、CiscoSmart Call Home はこの電 子メール アドレスに登録の電子メールを送信します。

電子メールアドレスに#(ハッシュ記号)、スペース、&(アンパサンド)などの特殊文字が含まれ ていると、電子メールサーバが電子メールメッセージをそのアドレスに配信できないことがあ ります。RFC2821 および RFC2822 に準拠し、7 ビット ASCII 文字のみを含む電子メール アド レスを使用することをお勧めします。

#### 電子メール サーバーまたは **HTTP** サーバーへの **IP** 接続

ファブリック インターコネクトに、電子メール サーバーまたは宛先 HTTP サーバーへの IP 接 続を与える必要があります。クラスタ設定の場合は、両方のファブリックインターコネクトに IP接続を与える必要があります。この接続により、現在のアクティブなファブリックインター コネクトでCall Home電子メールメッセージを送信できることが保証されます。これらの電子 メール メッセージの発信元は、常にファブリック インターコネクトの IP アドレスになりま す。クラスタ設定で Cisco UCS Manager に割り当てられた仮想 IP アドレスが、電子メールの発 信元になることはありません。

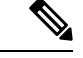

SMTP サーバに必ず各ファブリック インターコネクト IP を追加してください。ファブリック インターコネクト IP が SMTP サーバに設定されていない場合、Call Home 電子メールメッセー ジは配信できません。 (注)

#### **Smart Call Home**

Cisco Smart Call Home を使用する場合は、次のことが必要です。

- 設定するデバイスが、有効なサービス契約でカバーされている必要があります。
- Cisco UCS 内で Smart Call Home 設定と関連付けられるカスタマー ID は、Smart Call Home が含まれるサポート契約と関連付けられている CCO(Cisco.com)アカウント名にする必 要があります。

## **Cisco UCS**の障害と **Call Home** のシビラティ(重大度)

Call Home は複数の Cisco 製品ラインにまたがって存在するため、独自に標準化されたシビラ ティ(重大度)があります。次の表に、基礎をなす Cisco UCS の障害レベルと Call Home のシ ビラティ(重大度)とのマッピングを示します。Call Home のプロファイルにレベルを設定す るときには、このマッピングを理解しておくことが必要です。

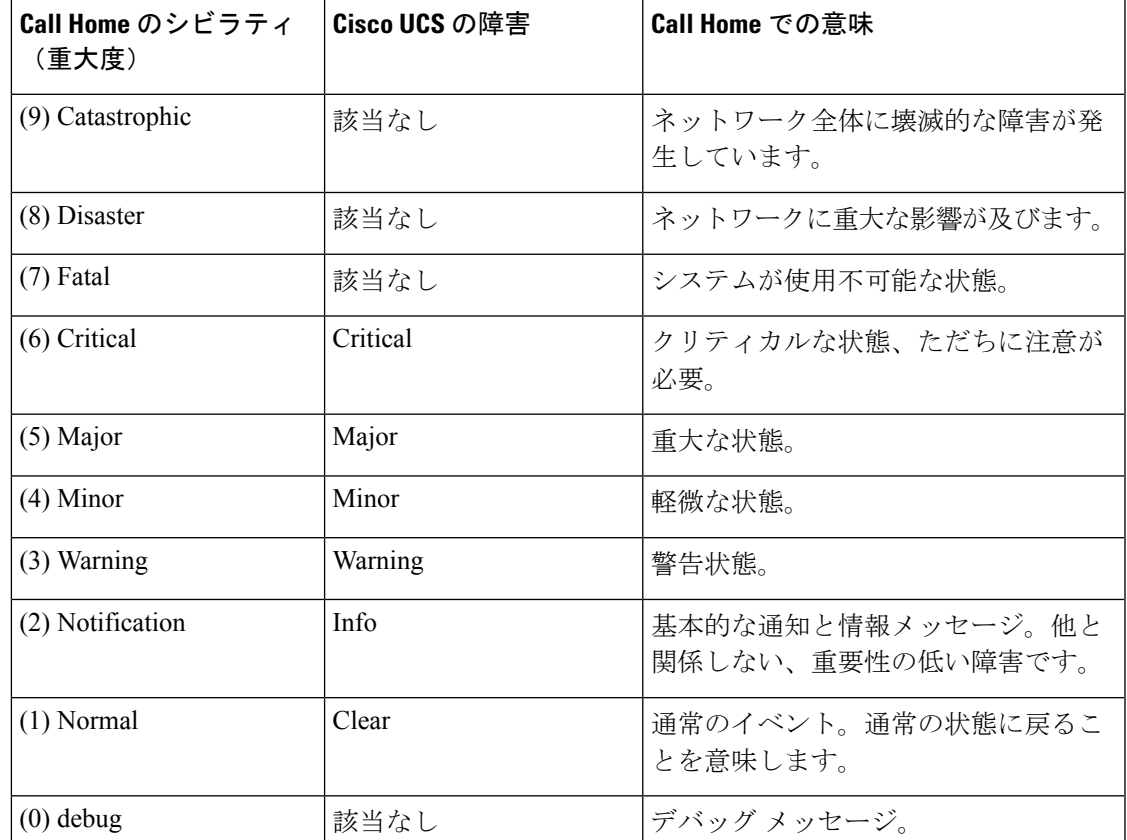

表 **<sup>1</sup> :** 障害と **Call Home** のシビラティ(重大度)のマッピング

# **Cisco Smart Call Home**

CiscoSmart Call Home は、Cisco UCS の Call Home 機能を強化する Web アプリケーションです。 Smart Call Home により、予防的な診断および重要なシステム イベントのリアルタイムの電子 メールアラートが提供されます。それにより、ネットワークの可用性が高まり、運用効率が向 上します。Smart Call Home は、Cisco UCS の Cisco Unified Computing Support Service と Cisco Unified Computing Mission Critical Support Service によって提供されるセキュア接続のサービス です。

#### 図 **2 : Cisco Smart Call Home** の機能

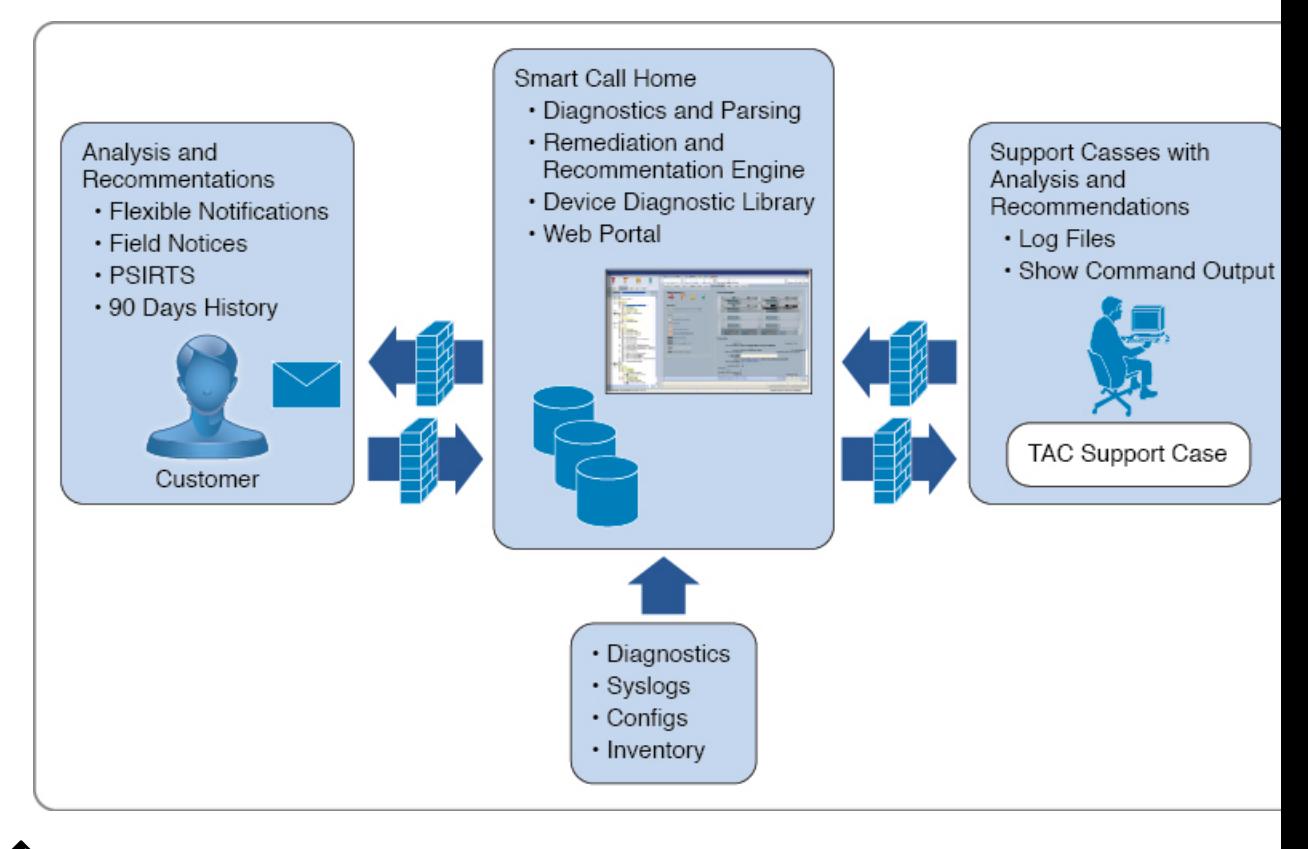

- Smart Call Home を使用するには、次のものが必要です。 (注)
	- 対応する Cisco Unified Computing Support Service 契約または Cisco Unified Computing Mission Critical Support Service 契約と関連付けられた Cisco.com ID。
	- 登録されるデバイス用の Cisco Unified Computing Support Service または Cisco Unified Computing Mission Critical Support Service

Smart Call Home 電子メール アラートを Smart Call Home System またはセキュアな Transport Gateway のいずれかに送信するように、Cisco UCS Manager を設定し、登録できます。セキュ アなTransport Gatewayに送信された電子メールアラートは、HTTPSを使用してSmartCall Home System に転送されます。

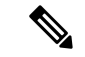

(注)

セキュリティ上の理由から、Transport Gateway オプションの使用を推奨します。Transport Gateway は、Cisco.com からダウンロードできます。

Smart Call Home を設定するには、次の手順を実行します。

• Smart Call Home 機能をイネーブルにします。

- 連絡先情報を設定します。
- 電子メール情報を設定します。
- SMTP サーバ情報を設定します。
- デフォルトの CiscoTAC-1 プロファイルを設定します。
- Callhome sendtestAlert 機能を適用するには、電子メールの接続先 の少なくとも 1 つを CiscoTAC-1 以外のプロファイルに設定する 必要があります。 (注)
	- Smart Call Home インベントリ メッセージを送信して、登録プロセスを開始します。
	- Call Home カスタマー ID として Cisco UCS ドメイン に使用する予定の Cisco.com ID にそ の資格として登録の契約番号が追加されていることを確認します。この ID は、Cisco.com の Profile Manager の [Additional Access] の下にある [Account Properties] 内で更新できます。

## **Anonymous Reporting**

 $\mathscr{D}_{\mathscr{A}}$ 

Cisco UCS Managerの最新リリースにアップグレードすると、デフォルトでは、Anonymous Reporting をイネーブルにするようにダイアログボックスで指示されます。

Anonymous Reporting をイネーブルにするには、SMTP サーバおよびファブリック スイッチに 保存するデータファイルの詳細を入力する必要があります。このレポートは7日ごとに生成さ れ、同じレポートの以前のバージョンと比較されます。Cisco UCS Manager がレポートでの変 更を識別すると、レポートが電子メールとして送信されます。

# **Call Home** の設定

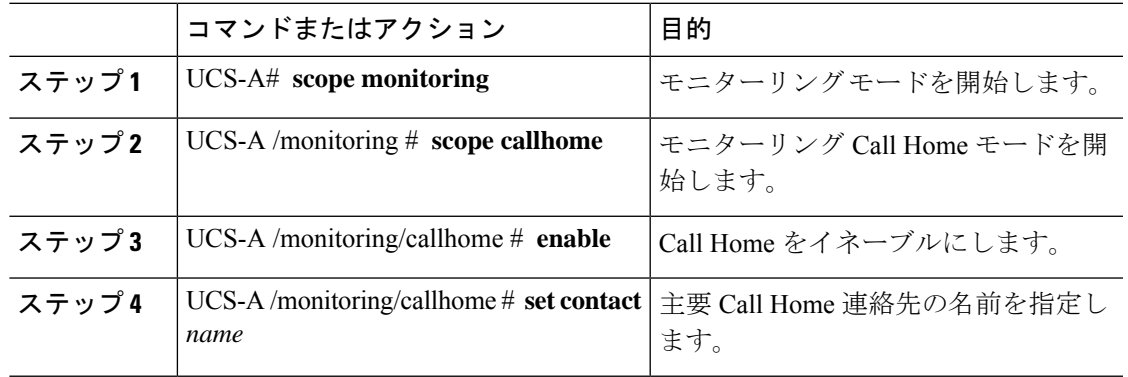

I

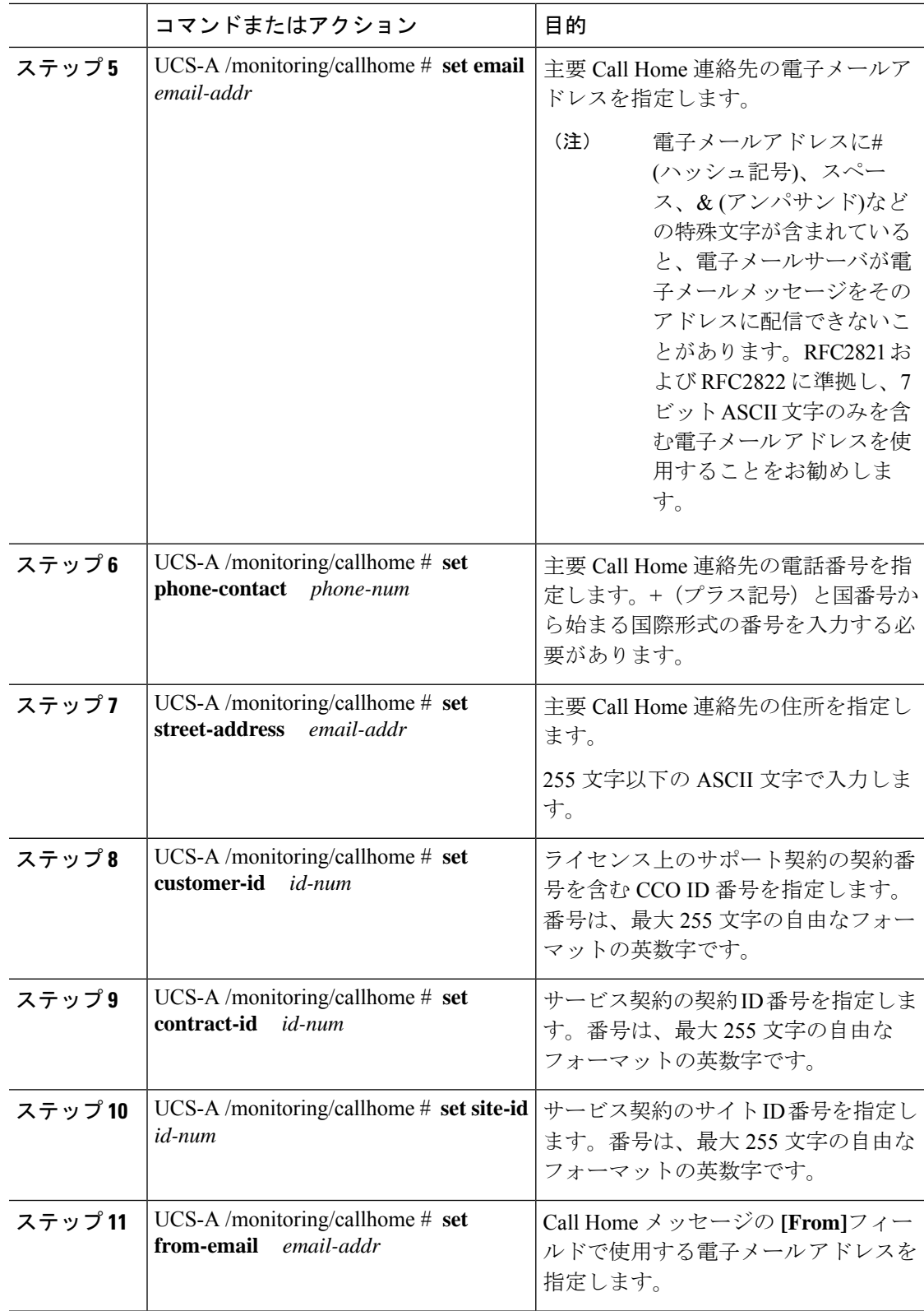

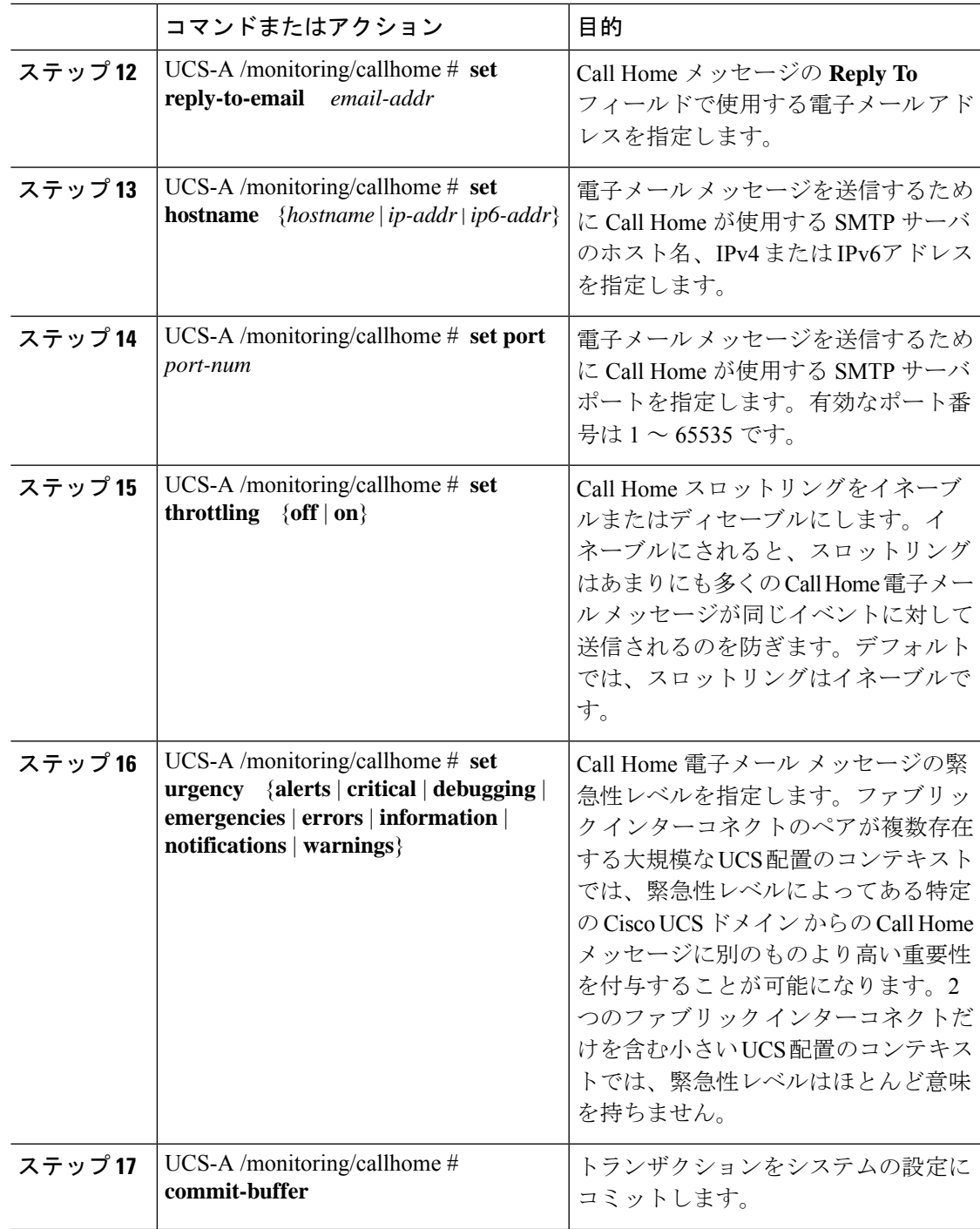

次に、IPv4 ホスト名を持つ Call Home を設定し、トランザクションをコミットする例 を示します。

```
UCS-A# scope monitoring
UCS-A /monitoring* # scope callhome
UCS-A /monitoring/callhome* # enable
UCS-A /monitoring/callhome* # set contact "Steve Jones"
UCS-A /monitoring/callhome* # set email admin@MyCompany.com
UCS-A /monitoring/callhome* # set phone-contact +1-001-408-555-1234
UCS-A /monitoring/callhome* # set street-address "123 N. Main Street, Anytown, CA, 99885"
UCS-A /monitoring/callhome* # set customer-id 1234567
UCS-A /monitoring/callhome* # set contract-id 99887766
UCS-A /monitoring/callhome* # set site-id 5432112
UCS-A /monitoring/callhome* # set from-email person@MyCompany.com
UCS-A /monitoring/callhome* # set reply-to-email person@MyCompany.com
UCS-A /monitoring/callhome* # set hostname 192.168.100.12
UCS-A /monitoring/callhome* # set port 25
UCS-A /monitoring/callhome* # set throttling on
UCS-A /monitoring/callhome* # set urgency information
UCS-A /monitoring/callhome* # commit-buffer
UCS-A /monitoring/callhome #
```
次に、IPv6 ホスト名を持つ Call Home を設定し、トランザクションをコミットする例 を示します。

```
UCS-A# scope monitoring
UCS-A /monitoring* # scope callhome
UCS-A /monitoring/callhome* # enable
UCS-A /monitoring/callhome* # set contact "Steve Jones"
UCS-A /monitoring/callhome* # set email admin@MyCompany.com
UCS-A /monitoring/callhome* # set phone-contact +1-001-408-555-1234
UCS-A /monitoring/callhome* # set street-address "123 N. Main Street, Anytown, CA, 99885"
UCS-A /monitoring/callhome* # set customer-id 1234567
UCS-A /monitoring/callhome* # set contract-id 99887766
UCS-A /monitoring/callhome* # set site-id 5432112
UCS-A /monitoring/callhome* # set from-email person@MyCompany.com
UCS-A /monitoring/callhome* # set reply-to-email person@MyCompany.com
UCS-A /monitoring/callhome* # set hostname 2001::25
UCS-A /monitoring/callhome* # set port 25
UCS-A /monitoring/callhome* # set throttling on
UCS-A /monitoring/callhome* # set urgency information
UCS-A /monitoring/callhome* # commit-buffer
UCS-A /monitoring/callhome #
```
# **Call Home** のイネーブル化

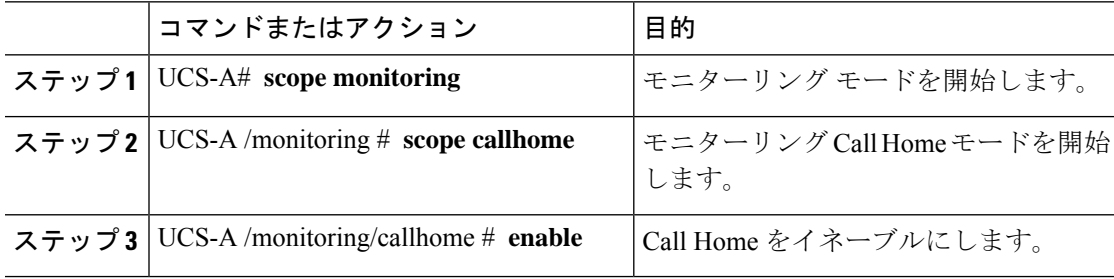

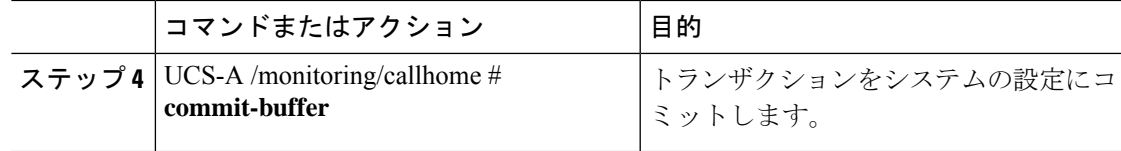

次に、Call Home を有効にし、トランザクションをコミットする例を示します。

```
UCS-A# scope monitoring
UCS-A /monitoring # scope callhome
UCS-A /monitoring/callhome # enable
UCS-A /monitoring/callhome* # commit-buffer
UCS-A /monitoring/callhome #
```
# **Call Home** のディセーブル化

#### 手順

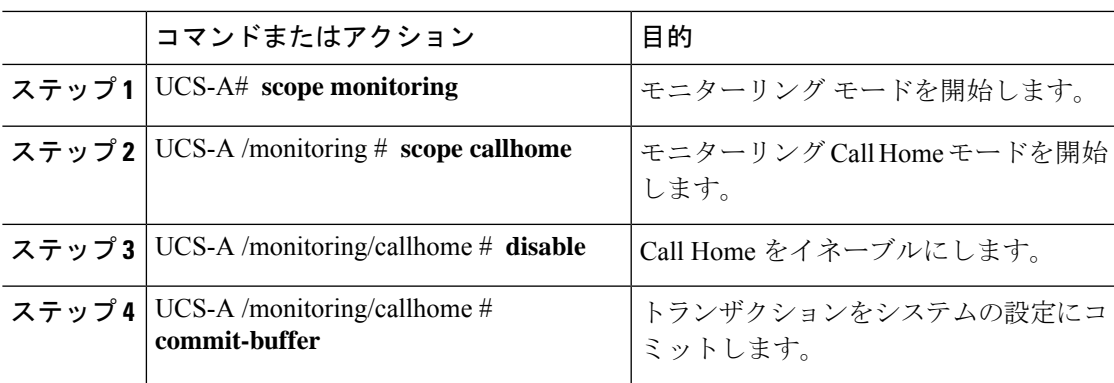

#### 例

次に、Call Home を無効にし、トランザクションをコミットする例を示します。

UCS-A# **scope monitoring** UCS-A /monitoring # **scope callhome** UCS-A /monitoring/callhome # **disable** UCS-A /monitoring/callhome\* # **commit-buffer** UCS-A /monitoring/callhome #

# システム インベントリ メッセージの設定

## システム インベントリ メッセージの設定

手順

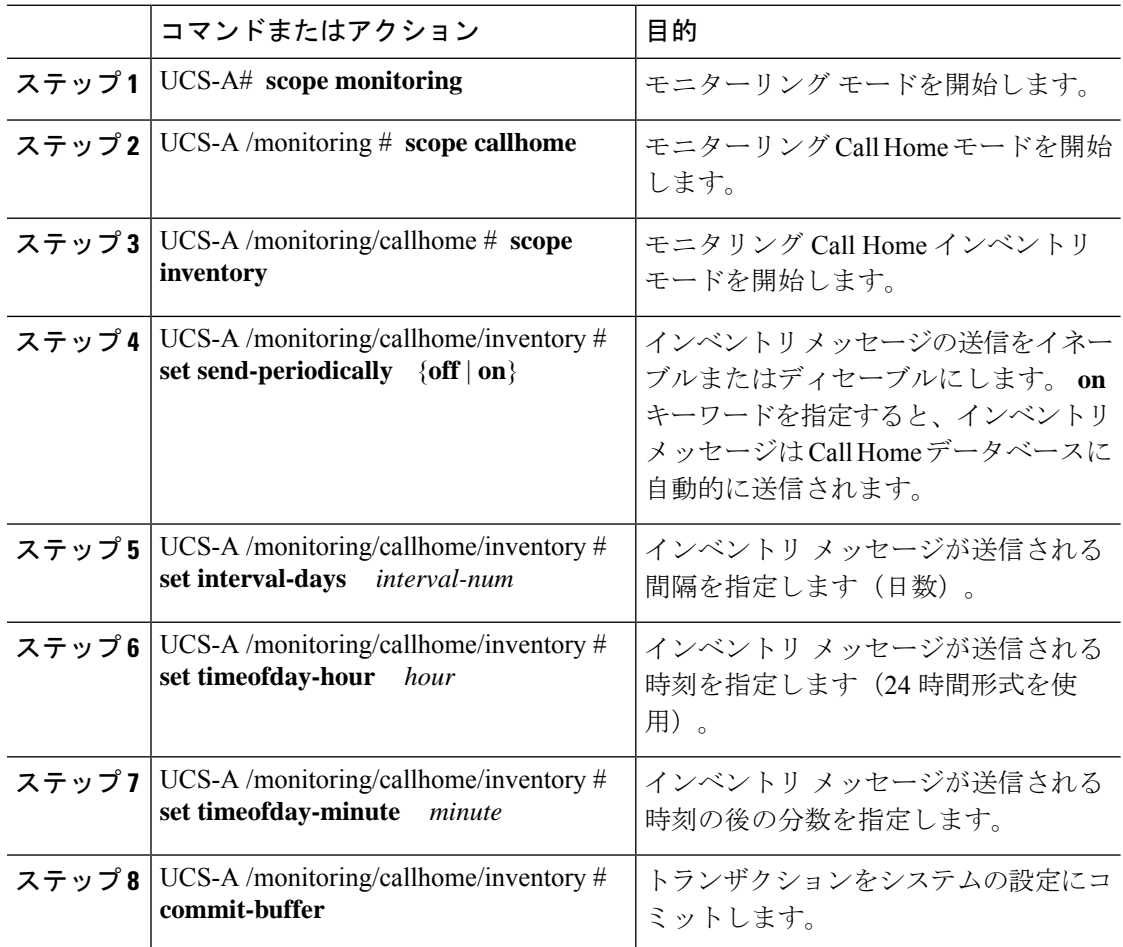

#### 例

次に、Call Home システム インベントリ メッセージを設定し、トランザクションをコ ミットする例を示します。

```
UCS-A# scope monitoring
UCS-A /monitoring* # scope callhome
UCS-A /monitoring/callhome* # scope inventory
UCS-A /monitoring/callhome/inventory* # set send-periodically on
UCS-A /monitoring/callhome/inventory* # set interval-days 15
UCS-A /monitoring/callhome/inventory* # set timeofday-hour 21
UCS-A /monitoring/callhome/inventory* # set timeofday-minute 30
```
UCS-A /monitoring/callhome/inventory\* # **commit-buffer** UCS-A /monitoring/callhome/inventory #

### システム インベントリ メッセージの送信

スケジュール済みメッセージ以外のシステム インベントリ メッセージを手動で送信する必要 がある場合は、この手順を使用します。

# $\label{eq:1} \bigotimes_{\mathbb{Z}}\mathbb{Z}_{\mathbb{Z}}$

システム インベントリ メッセージは、CiscoTAC-1 プロファイルで定義された受信者だけに送 信されます。 (注)

#### 手順

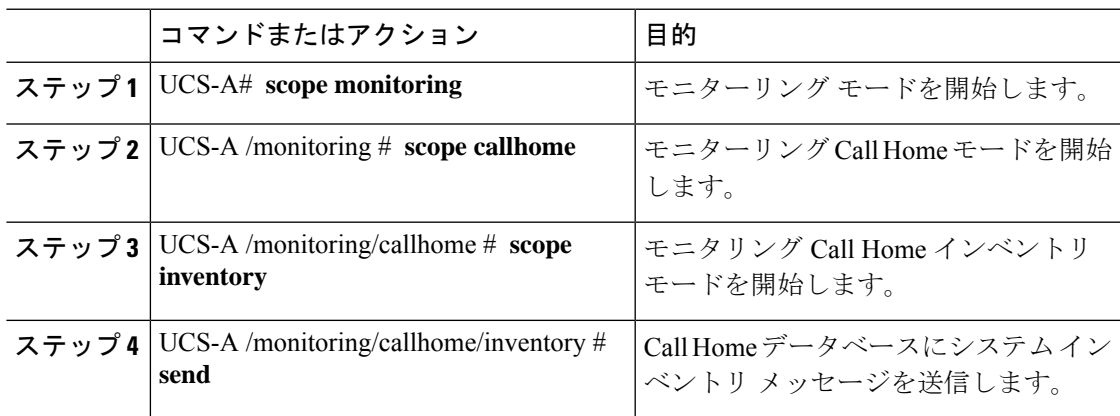

#### 例

次に、Call Home データベースにシステム インベントリ メッセージを送信する例を示 します。

UCS-A# **scope monitoring** UCS-A /monitoring # **scope callhome** UCS-A /monitoring/callhome # **scope inventory** UCS-A /monitoring/callhome/inventory\* # **send**

# **Call Home** プロファイルの設定

### **Call Home** プロファイル

Call Home プロファイルは、指定した受信者に送信されるアラートを決定します。プロファイ ルを設定して、必要なシビラティ(重大度)のイベントと障害に対する電子メールアラート、 およびアラートのカテゴリを表す特定のアラート グループに対する電子メール アラートを送 信できます。また、これらのプロファイルを使用して特定の受信者およびアラートグループの セットに対してアラートの形式を指定することもできます。

アラートグループおよびCall Homeプロファイルによって、アラートをフィルタリングし、特 定のプロファイルがアラートの特定のカテゴリだけを受信できるようにすることができます。 たとえば、データセンターにはファンおよび電源の問題を処理するハードウェアチームがある 場合があります。このハードウェアチームは、サーバのPOST障害やライセンスの問題は扱い ません。ハードウェアチームが関連したアラートだけを受信するようにするには、ハードウェ ア チームの Call Home プロファイルを作成し、「環境」アラート グループだけをチェックし ます。

デフォルトでは、Cisco TAC-1 プロファイルを設定する必要があります。指定したレベルのイ ベントが発生したときに電子メール アラートを 1 つ以上のアラート グループに送るための追 加プロファイルを作成し、それらのアラートについて適切な量の情報とともに受信者を指定す ることもできます。

たとえば、高いシビラティ(重大度)の障害に対して次の2つのプロファイルを設定できま す。

- アラートグループにアラートを送信する短いテキスト形式のプロファイル。このグループ のメンバーは、障害に関する 1 ~ 2 行の説明を受け取ります(この説明を使用して問題を 追跡できます)。
- CiscoTACアラートグループにアラートを送信するXML形式のプロファイル。このグルー プのメンバーは、マシンが読み取り可能な形式で詳細なメッセージを受け取ります(Cisco Systems Technical Assistance Center 推奨)。

### **Call Home** アラート グループ

アラートグループは、事前定義されたCallHomeアラートのサブセットです。アラートグルー プを使用すると、事前定義されたまたはカスタムの Call Home プロファイルに送信する一連の Call Home アラートを選択できます。Cisco UCS Manager は、次の条件下でのみ、接続先プロ ファイルの電子メール接続先に Call Home アラートを送信します。

- Call Home アラートが、その宛先プロファイルに関連付けられているアラート グループの いずれかに属する場合。
- 宛先プロファイルに設定されているメッセージの重要度以上の Call Home メッセージの重 要度をアラートが持つ場合。

Cisco UCS Manager が生成する各アラートは、アラート グループによって表されるカテゴリに 分けられます。次の表では、それらのアラート グループについて説明します。

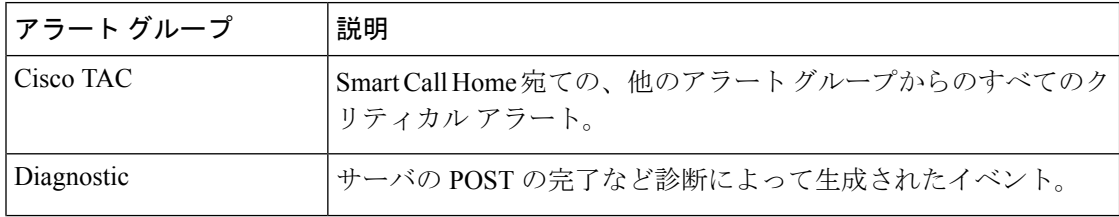

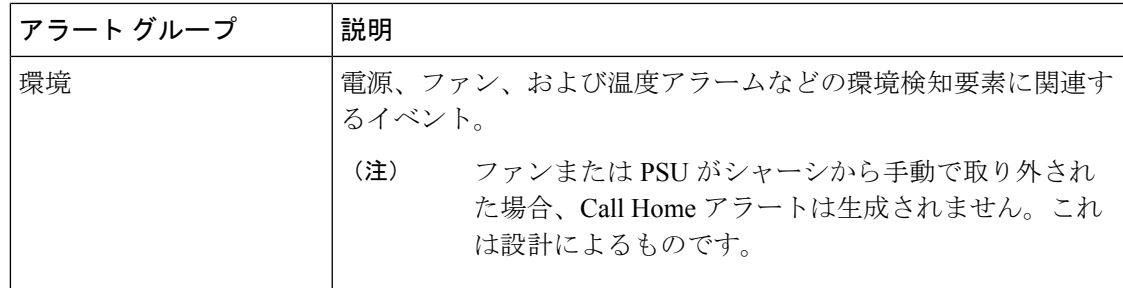

## **Call Home** プロファイルの設定

デフォルトでは、Cisco TAC-1 プロファイルを設定する必要があります。ただし、指定したレ ベルでイベントが発生したときに、指定された1つ以上のグループに電子メールアラートを送 信するために、追加プロファイルを作成できます。

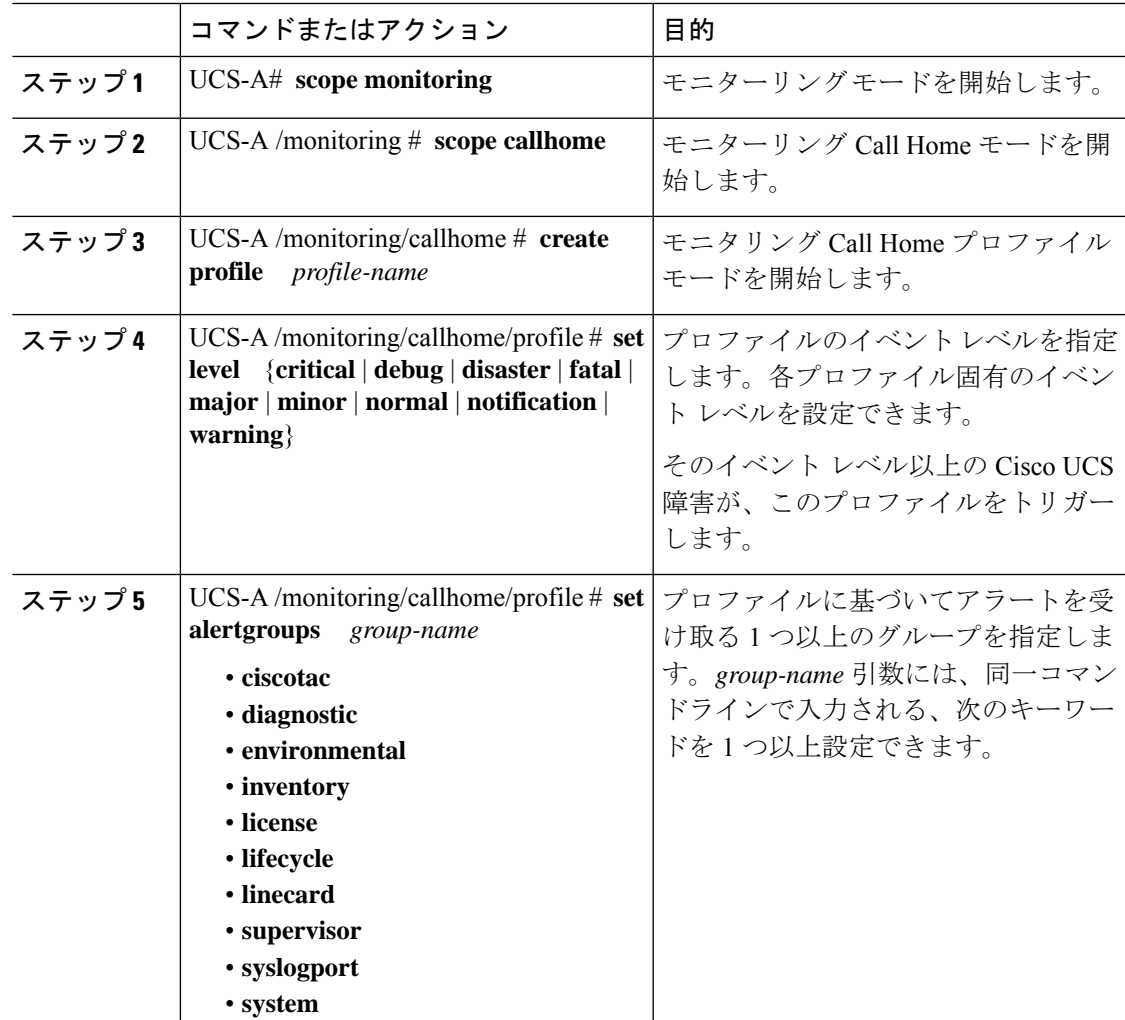

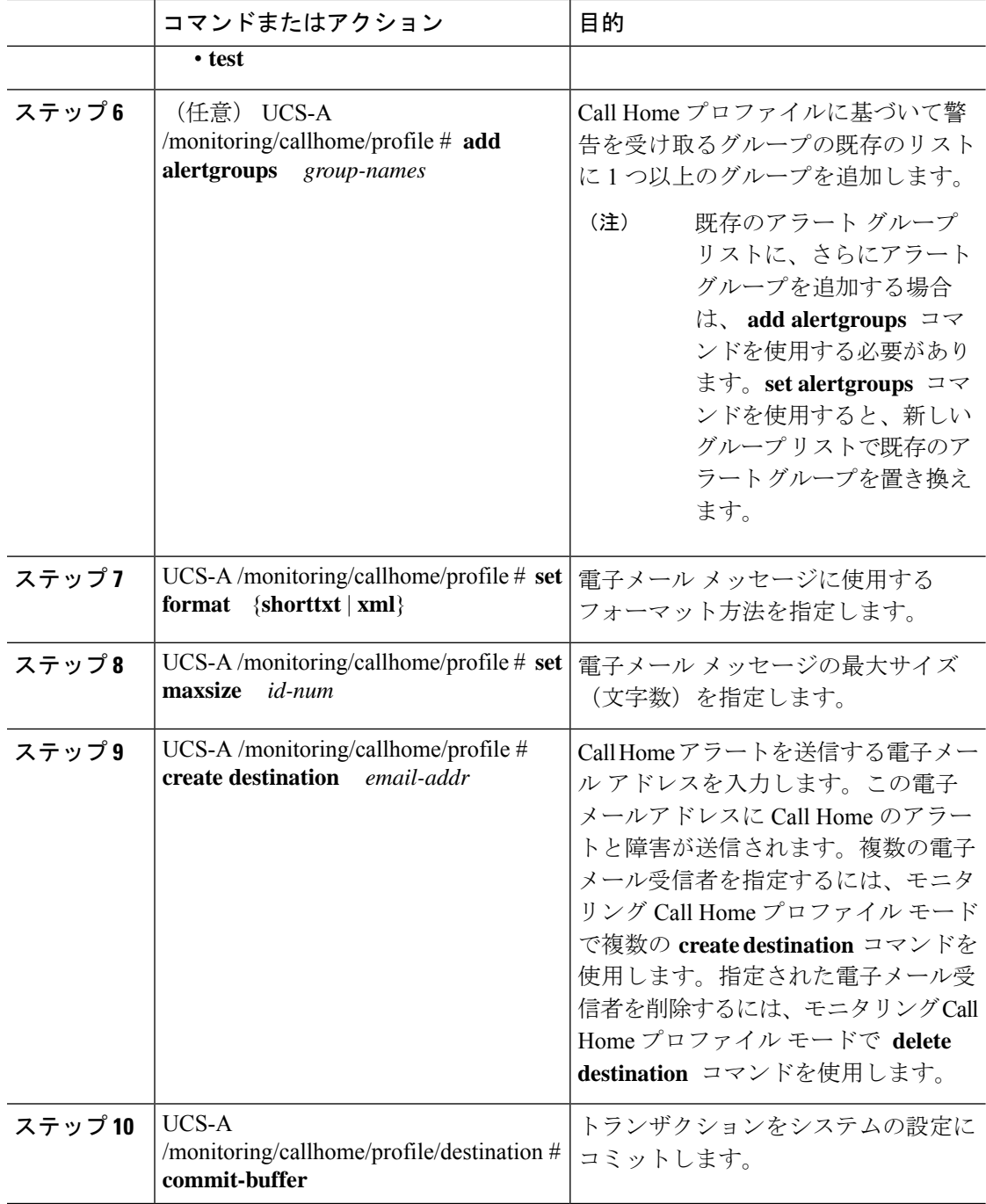

次に、CallHomeプロファイルを設定し、トランザクションをコミットする例を示しま す。

UCS-A# **scope monitoring** UCS-A /monitoring\* # **scope callhome**

```
UCS-A /monitoring/callhome* # create profile TestProfile
UCS-A /monitoring/callhome/profile* # set level normal
UCS-A /monitoring/callhome/profile* # set alertgroups test diagnostic
UCS-A /monitoring/callhome/profile* # set format xml
UCS-A /monitoring/callhome/profile* # set maxsize 100000
UCS-A /monitoring/callhome/profile* # create destination admin@MyCompany.com
UCS-A /monitoring/callhome/profile/destination* # commit-buffer
UCS-A /monitoring/callhome/profile/destination #
```
### **Call Home** プロファイルの削除

#### 手順

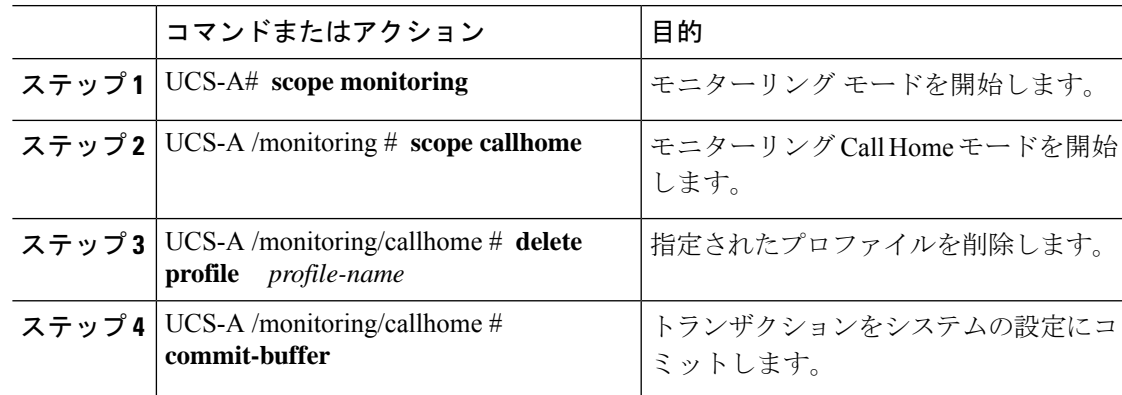

#### 例

次の例は、TestProfile という名前の Call Home プロファイルを削除し、トランザクショ ンをコミットします。

```
UCS-A# scope monitoring
UCS-A /monitoring # scope callhome
UCS-A /monitoring/callhome # delete profile TestProfile
UCS-A /monitoring/callhome* # commit-buffer
UCS-A /monitoring/callhome #
```
## テスト **Call Home** アラートの送信

#### 始める前に

Call Home と Call Home プロファイルを設定します。

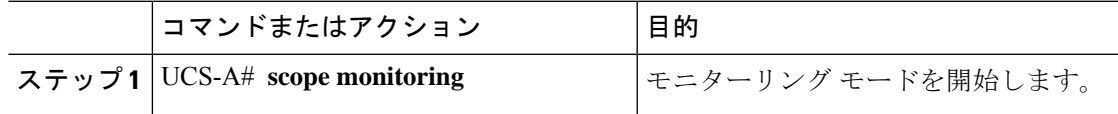

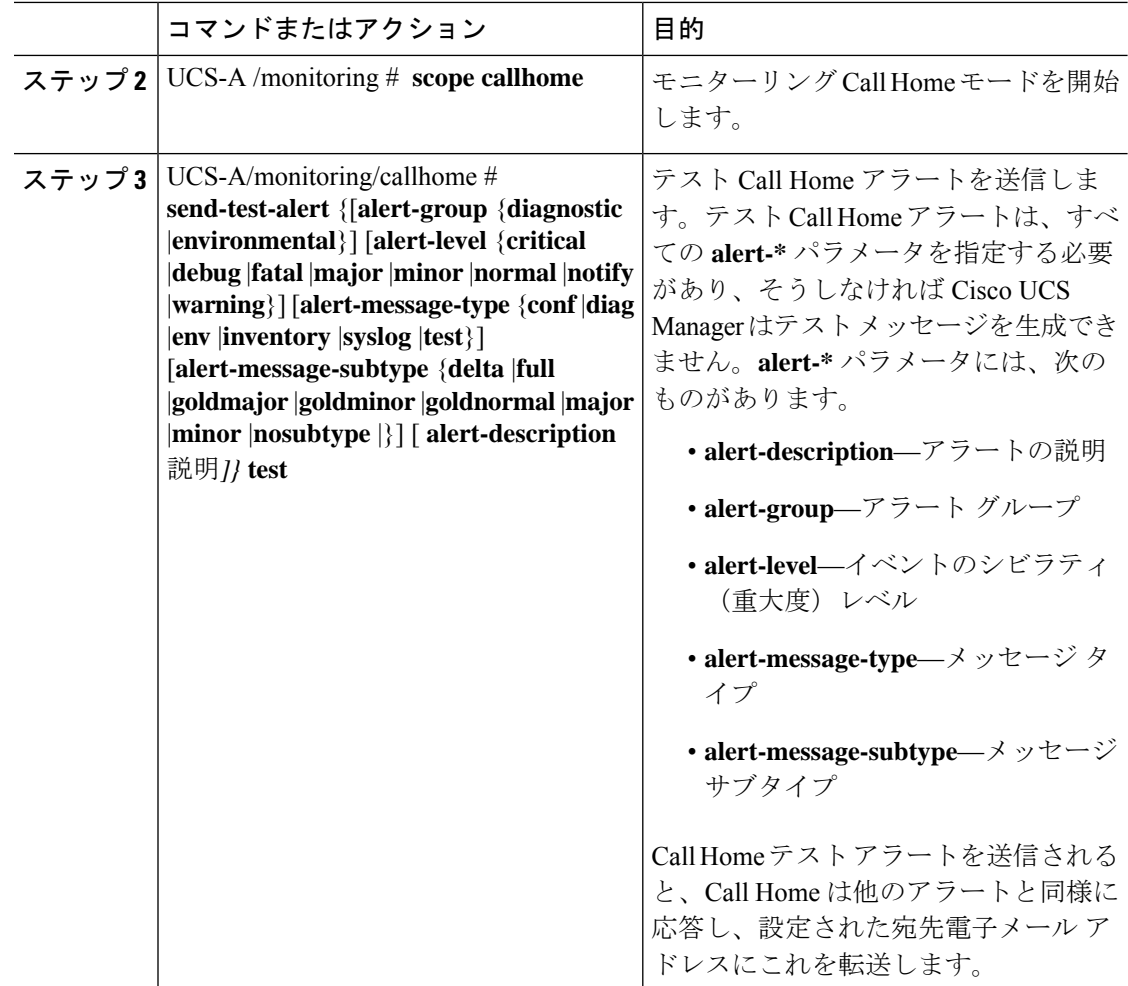

次に、環境アラート グループの設定済み宛先電子メール アドレスに、Call Home テス ト アラートを発信する例を示します。

```
UCS-A# scope monitoring
UCS-A /monitoring # scope callhome
UCS-A /monitoring/callhome # send-test-alert alert-group diagnostic
alert-level critical alert-message-type test alert-message-subtype major
alert-description "This is a test alert"
```
# **Call Home** ポリシーの設定

### **Call Home** ポリシー

Call Home ポリシーは、特定の種類の障害またはシステム イベントに対して Call Home アラー トを送信するかどうかを決定します。デフォルトでは、特定の種類の障害およびシステムイベ ントに対してアラートを送信するよう Call Home がイネーブルになります。

# $\label{eq:1} \bigotimes_{\mathbb{Z}}\mathbb{Z}_{\mathbb{Z}}$

デフォルトの障害やシステム イベントを処理しないように Cisco UCS Manager を設定できま す。 (注)

ある種類の障害またはイベントに対してアラートを無効にするには、まず最初にその種類に対 して Call Home ポリシーを作成し、次にそのポリシーを無効にします。

## **Call Home** ポリシー

### $\overline{\mathcal{L}}$

デフォルトでは、重要なシステムイベントすべてについて、アラートが電子メールで送信され ます。しかし、必要に応じて、Call Home ポリシーで、その他の重要なシステム イベントに対 するアラートメールの送信をイネーブルにするか、ディセーブルにするかを設定することがで きます。 ヒント

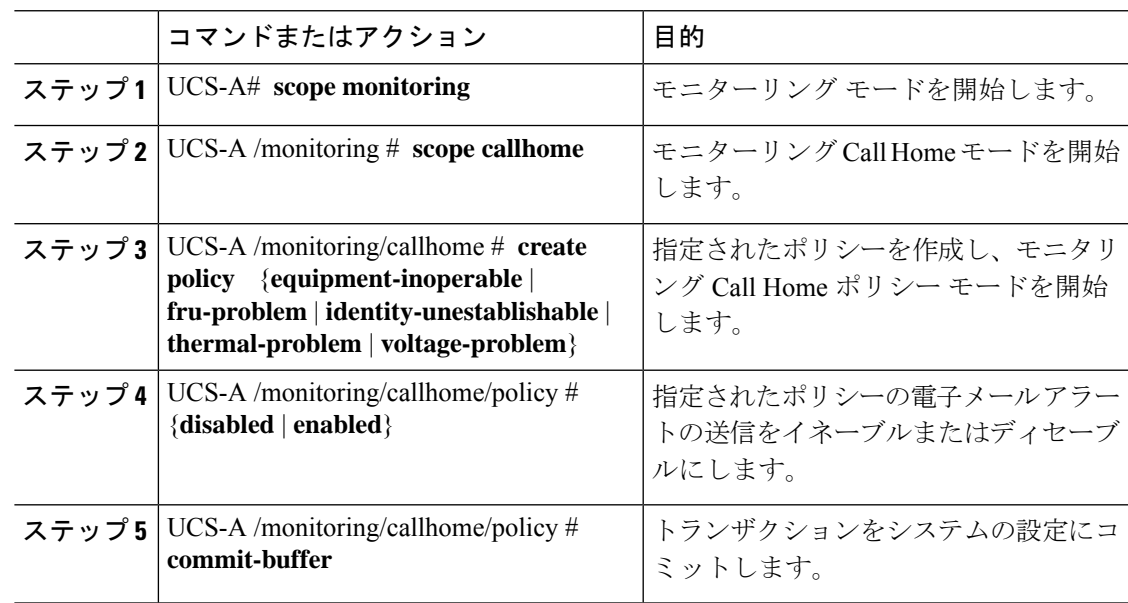

次の例では、電圧の問題に関するシステムイベントについての電子メールアラート送 信をディセーブルにする Call Home ポリシーを作成し、トランザクションをコミット します。

```
UCS-A# scope monitoring
UCS-A /monitoring* # scope callhome
UCS-A /monitoring/callhome* # create policy voltage-problem
UCS-A /monitoring/callhome/policy* # disabled
UCS-A /monitoring/callhome/policy* # commit-buffer
UCS-A /monitoring/callhome/policy #
```
### **Call Home** ポリシーのディセーブル化

#### 手順

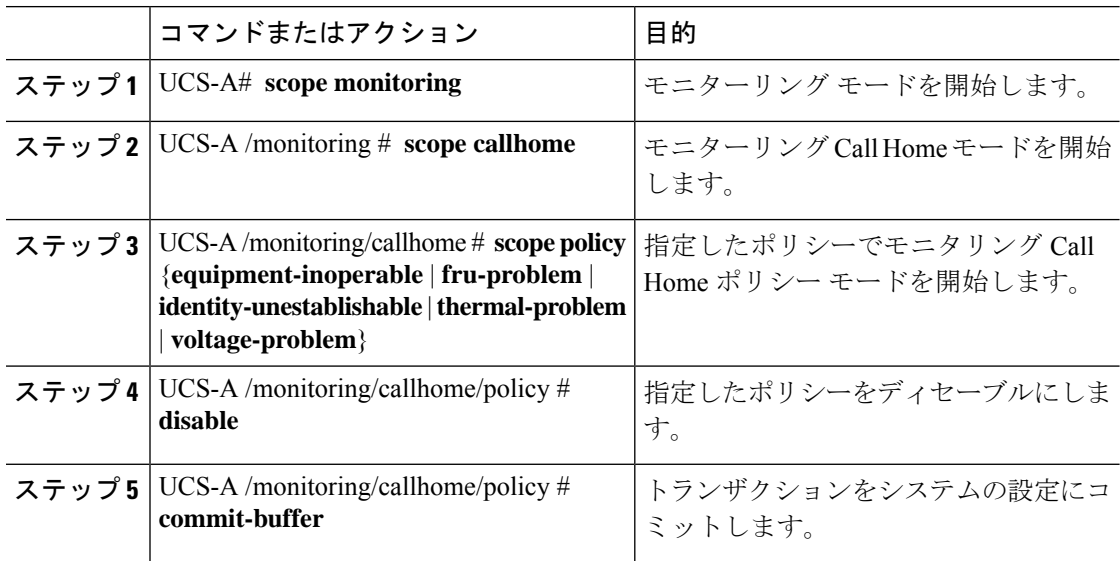

#### 例

次に、voltage-problem という名前の Call Home ポリシーをディセーブルにし、トラン ザクションをコミットする例を示します。

```
UCS-A# scope monitoring
UCS-A /monitoring # scope callhome
UCS-A /monitoring/callhome # scope policy voltage-problem
UCS-A /monitoring/callhome/policy # disable
UCS-A /monitoring/callhome/policy* # commit-buffer
UCS-A /monitoring/callhome/policy #
```
### **Call Home** ポリシーのイネーブル化

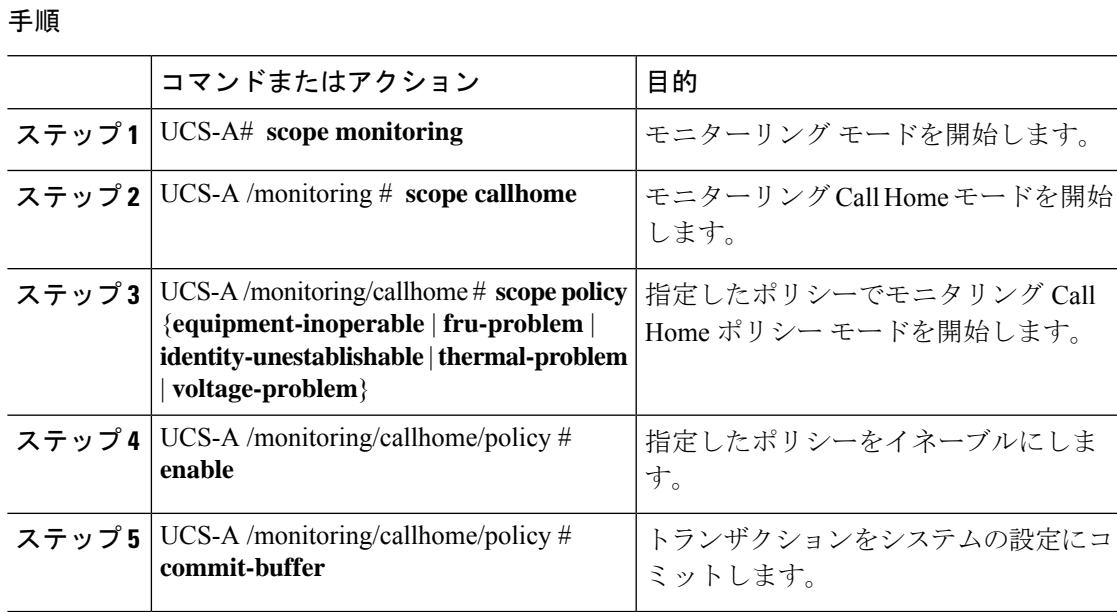

#### 例

次に、voltage-problem という名前の Call Home ポリシーをイネーブルにし、トランザ クションをコミットする例を示します。

```
UCS-A# scope monitoring
UCS-A /monitoring # scope callhome
UCS-A /monitoring/callhome # scope policy voltage-problem
UCS-A /monitoring/callhome/policy # enable
UCS-A /monitoring/callhome/policy* # commit-buffer
UCS-A /monitoring/callhome/policy #
```
## **Call Home** ポリシーの削除

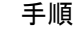

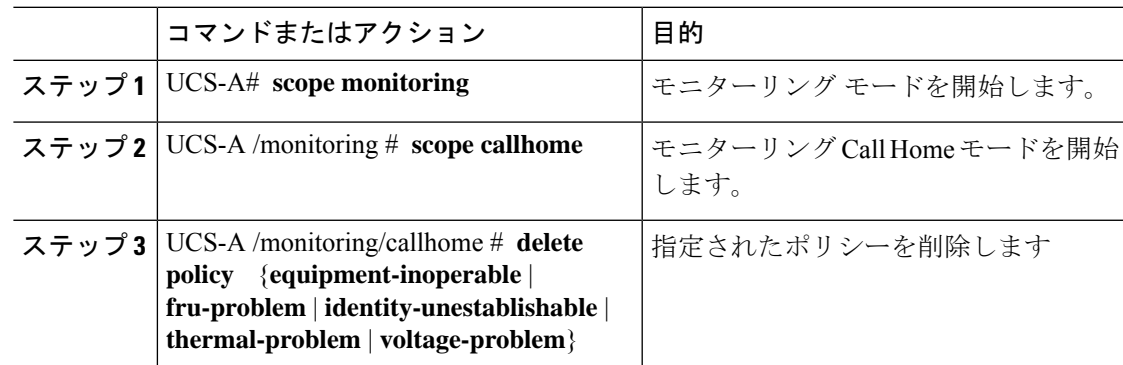

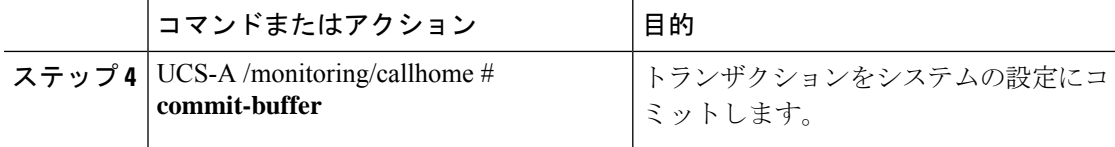

次の例は、voltage-problemという名前のCall Homeポリシーを削除し、トランザクショ ンをコミットします。

```
UCS-A# scope monitoring
UCS-A /monitoring # scope callhome
UCS-A /monitoring/callhome # delete policy voltage-problems
UCS-A /monitoring/callhome* # commit-buffer
UCS-A /monitoring/callhome #
```
# **Anonymous Reporting** の設定

### **Anonymous Reporting** のイネーブル化

#### 手順

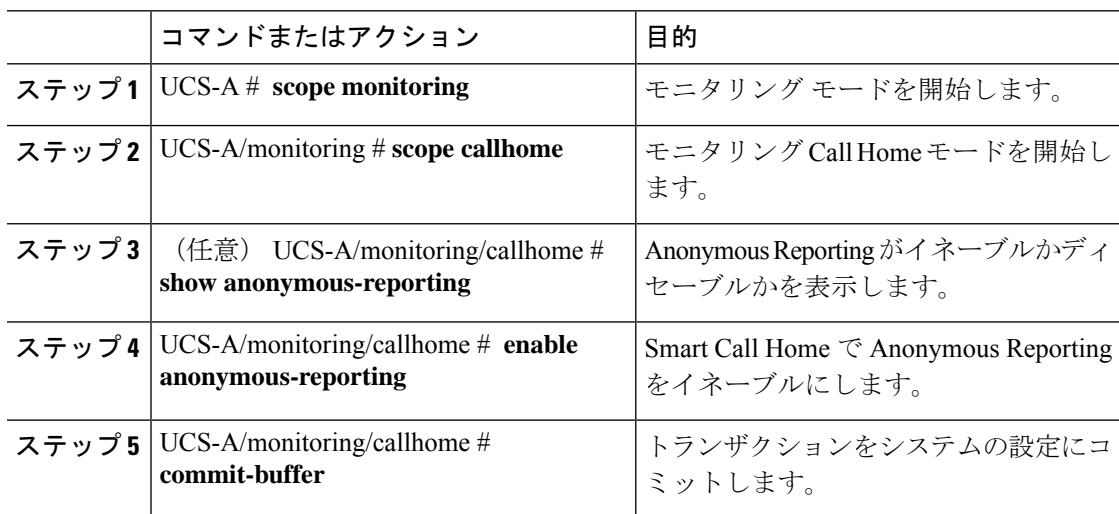

#### 例

次に、Call Home サーバで Anonymous Reporting をイネーブルにする例を示します。

```
UCS-A # scope monitoring
UCS-A/monitoring #scope callhome
UCS-A/mnitoring/callhome # show anonymous-reporting
Anonymous Reporting:
   Admin State
```

```
-----------
    Off
UCS-A/monitoring/callhome* # enable anonymous-reporting
UCS-A/monitoring/callhome # commit-buffer
UCS-A/monitoring/callhome # show anonymous-reporting
Anonymous Reporting:
   Admin State
    -----------
   On
```
## **Anonymous Reporting** のディセーブル化

#### 手順

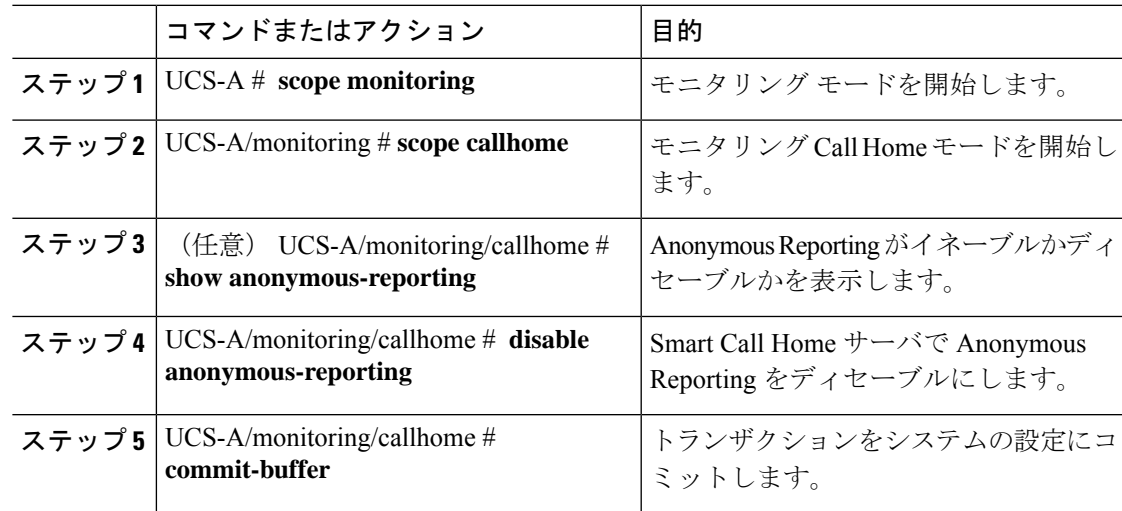

#### 例

次に、Call Home サーバで Anonymous Reporting をディセーブルにする例を示します。

```
UCS-A # scope monitoring
UCS-A/monitoring # scope callhome
UCS-A/mnitoring/callhome # show anonymous-reporting
Anonymous Reporting:
   Admin State
    -----------
   On
UCS-A/monitoring/callhome* # disable anonymous-reporting
UCS-A/monitoring/callhome # commit-buffer
UCS-A/monitoring/callhome # show anonymous-reporting
Anonymous Reporting:
   Admin State
    -----------
    Off
```
### **Anonymous** レポートの表示

#### 手順

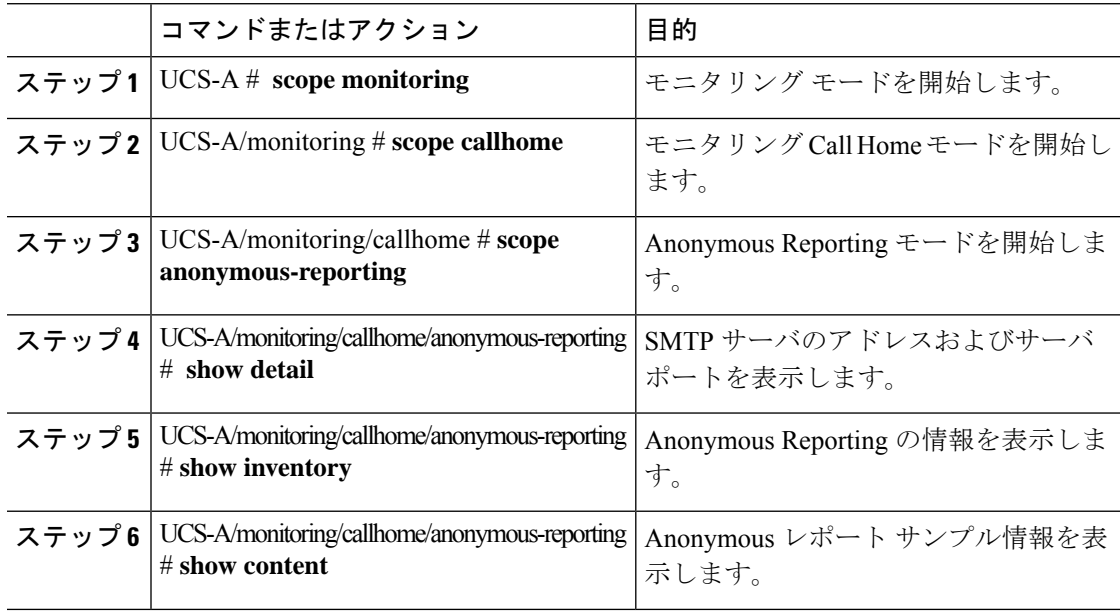

#### 例

次に、Call Home サーバで Anonymous レポートを表示する例を示します。

```
UCS-A # scope monitoring
UCS-A/monitoring # scope callhome
UCS-A/monitoring/callhome # scope anonymous-reporting
UCS-A/monitoring/callhome/anonymous-reporting # show detail
UCS-A/monitoring/callhome/anonymous-reporting # show inventory
UCS-A/monitoring/callhome/anonymous-reporting # show content
<anonymousData>
<discreteData
smartCallHomeContract="false"
ethernetMode="EndHost"
fcMode="EndHost"
disjointL2Used="false"
fabricFailoverUsed="false"
numVnicAdaptTempl="3"
numServiceProfiles="7"
updatingSPtemplUsed="false"
initialSPtemplUsed="true"
lanConnPolicyUsed="true"
sanConnPolicyUsed="false"
updatingAdaptTemplUsed="false"
initialAdaptTemplUsed="true"
numMsoftVMnets="10"
numOfVMs="3"
discreteFEX="false"
ucsCentralConnected="false"/>
<bladeUnit
chassisId="1"
slotId="4"
```
# **Smart Call Home** の設定

…..

### **Smart Call Home** の設定

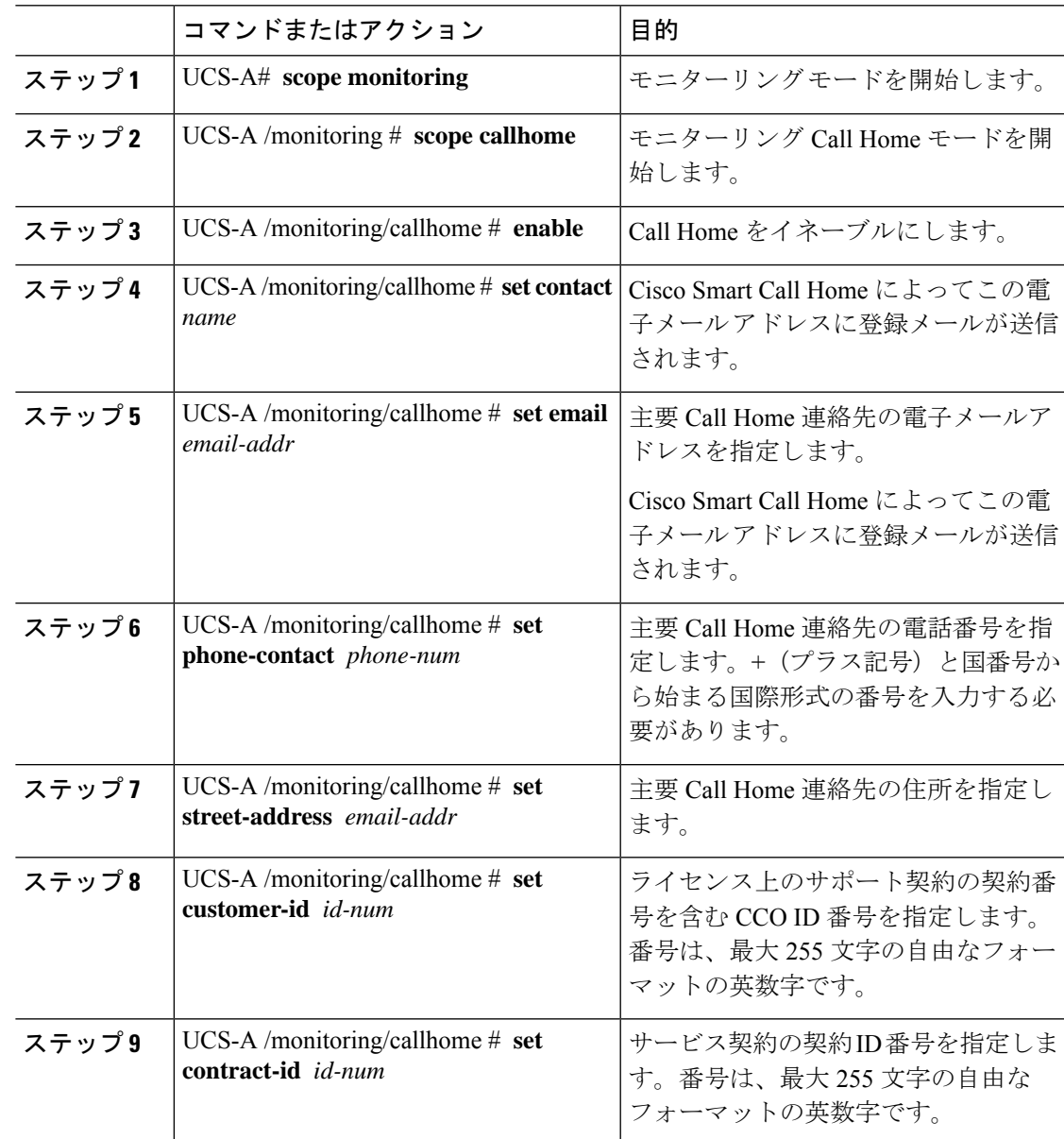

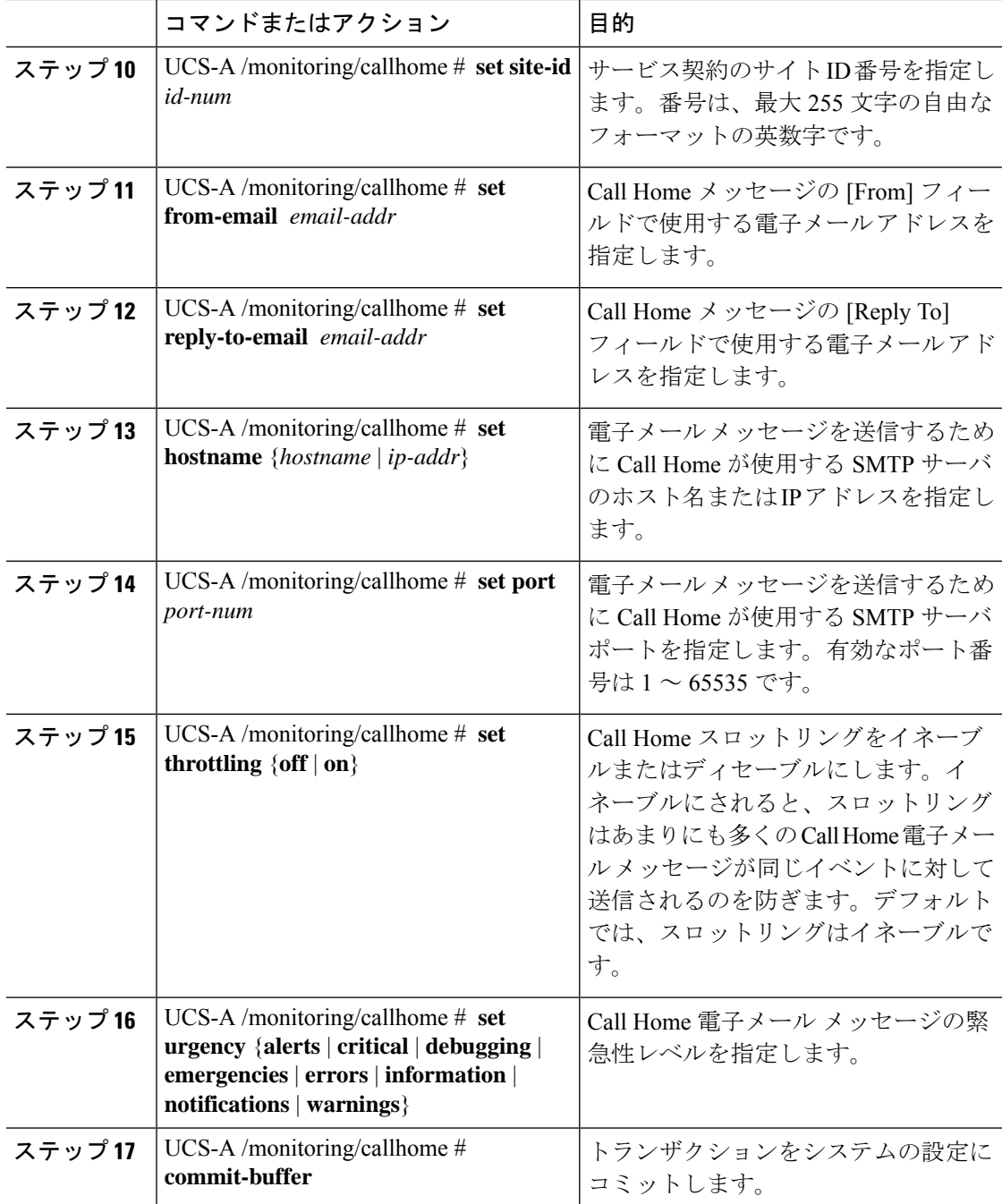

次に、Call Home を設定し、トランザクションをコミットする例を示します。

```
UCS-A# scope monitoring
UCS-A /monitoring* # scope callhome
UCS-A /monitoring/callhome* # enable
UCS-A /monitoring/callhome* # set contact "Steve Jones"
```

```
UCS-A /monitoring/callhome* # set email admin@MyCompany.com
UCS-A /monitoring/callhome* # set phone-contact +1-001-408-555-1234
UCS-A /monitoring/callhome* # set street-address "123 N. Main Street, Anytown, CA, 99885"
UCS-A /monitoring/callhome* # set customer-id 1234567
UCS-A /monitoring/callhome* # set contract-id 99887766
UCS-A /monitoring/callhome* # set site-id 5432112
UCS-A /monitoring/callhome* # set from-email person@MyCompany.com
UCS-A /monitoring/callhome* # set reply-to-email person@MyCompany.com
UCS-A /monitoring/callhome* # set hostname 192.168.100.12
UCS-A /monitoring/callhome* # set port 25
UCS-A /monitoring/callhome* # set throttling on
UCS-A /monitoring/callhome* # set urgency information
UCS-A /monitoring/callhome* # commit-buffer
UCS-A /monitoring/callhome #
```
#### 次のタスク

SmartCall Homeで使用するようCall Homeプロファイルを設定するには、「デフォルトのCisco TAC-1 プロファイルの設定 (27 ページ)」へ進みます。

### デフォルトの **Cisco TAC-1** プロファイルの設定

CiscoTAC-1 プロファイルのデフォルト設定は次のとおりです。

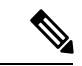

Callhome sendtestAlert機能を適用するには、電子メールの接続先の少なくとも1つをCiscoTAC-1 以外のプロファイルに設定する必要があります。 (注)

- レベルは標準です
- CiscoTAC 警報グループだけが選択されています
- 形式は xml です
- 最大メッセージ サイズは 5000000 です

#### 始める前に

「Smart Call Home の設定 (25 ページ)」セクションを完了します。

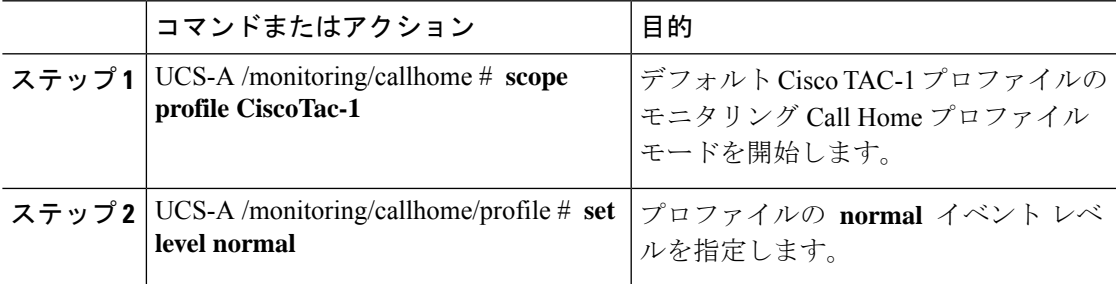

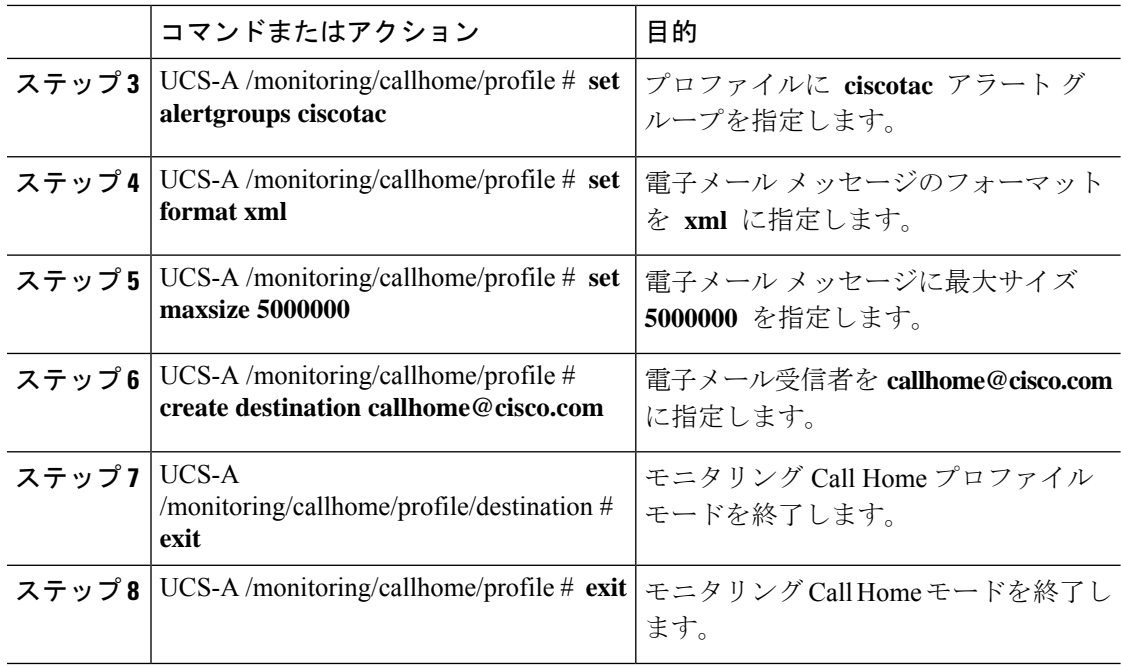

次の例では、Smart Call Home で使用するデフォルト Cisco TAC-1 プロファイルを設定 します。

```
UCS-A /monitoring/callhome* # scope profile CiscoTac-1
UCS-A /monitoring/callhome/profile* # set level normal
UCS-A /monitoring/callhome/profile* # set alertgroups ciscotac
UCS-A /monitoring/callhome/profile* # set format xml
UCS-A /monitoring/callhome/profile* # set maxsize 5000000
UCS-A /monitoring/callhome/profile* # create destination callhome@cisco.com
UCS-A /monitoring/callhome/profile/destination* # exit
UCS-A /monitoring/callhome/profile* # exit
UCS-A /monitoring/callhome* #
```
#### 次のタスク

Smart Call Home で使用するシステム インベントリ メッセージを設定するには、「Smart Call Home 用のシステム インベントリ メッセージの設定 (28 ページ)」に進みます。

### **Smart Call Home** 用のシステム インベントリ メッセージの設定

始める前に

「デフォルトの Cisco TAC-1 プロファイルの設定 (27 ページ)」セクションを完了します。

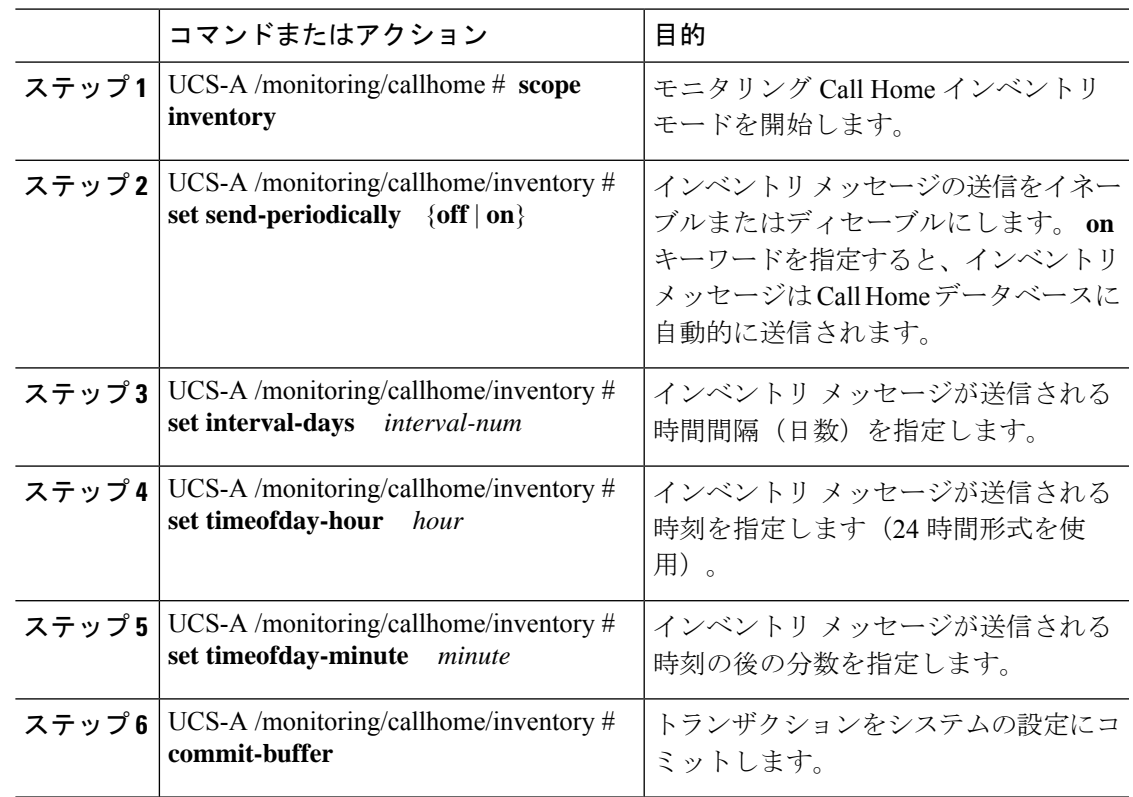

手順

#### 例

次に、Call Home システム インベントリ メッセージを設定し、トランザクションをコ ミットする例を示します。

```
UCS-A /monitoring/callhome* # scope inventory
UCS-A /monitoring/callhome/inventory* # set send-periodically on
UCS-A /monitoring/callhome/inventory* # set interval-days 15
UCS-A /monitoring/callhome/inventory* # set timeofday-hour 21
UCS-A /monitoring/callhome/inventory* # set timeofday-minute 30
UCS-A /monitoring/callhome/inventory* # commit-buffer
UCS-A /monitoring/callhome/inventory #
```
#### 次のタスク

Smart Call Home 登録プロセスを開始するインベントリ メッセージを送信するには、「Smart Call Home の登録 (30 ページ)」に進みます。

### **Smart Call Home** の登録

#### 始める前に

「Smart Call Home 用のシステム インベントリ メッセージの設定 (28 ページ)」セクション を完了します。

#### 手順

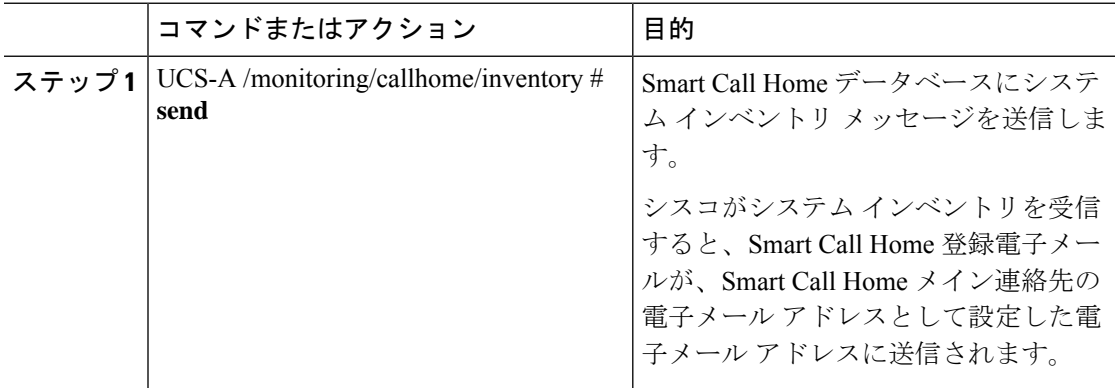

#### 例

次に、Smart Call Home データベースにシステム インベントリ メッセージを送信する 例を示します。

UCS-A /monitoring/callhome/inventory # **send**

#### 次のタスク

シスコから登録電子メールを受信したら、SmartCallHomeの登録を完了するために、次の手順 を実行します。

**1.** 電子メール内のリンクをクリックします。

リンクにより Web ブラウザで Cisco Smart Call Home [ポータル](http://tools.cisco.com/sch)が開きます。

- **2.** Cisco Smart Call Home ポータルにログインします。
- **3.** Cisco Smart Call Home によって示される手順に従います。

条項および条件に同意したら、Cisco UCS ドメインの Cisco Smart Call Home 登録は完了で す。

翻訳について

このドキュメントは、米国シスコ発行ドキュメントの参考和訳です。リンク情報につきましては 、日本語版掲載時点で、英語版にアップデートがあり、リンク先のページが移動/変更されている 場合がありますことをご了承ください。あくまでも参考和訳となりますので、正式な内容につい ては米国サイトのドキュメントを参照ください。